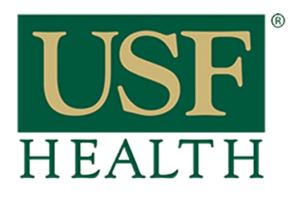

**College of Nursing** 

#### Please use **Google Chrome**

1) Go to your course and open Blackboard Collaborate Ultra

2) Open the session

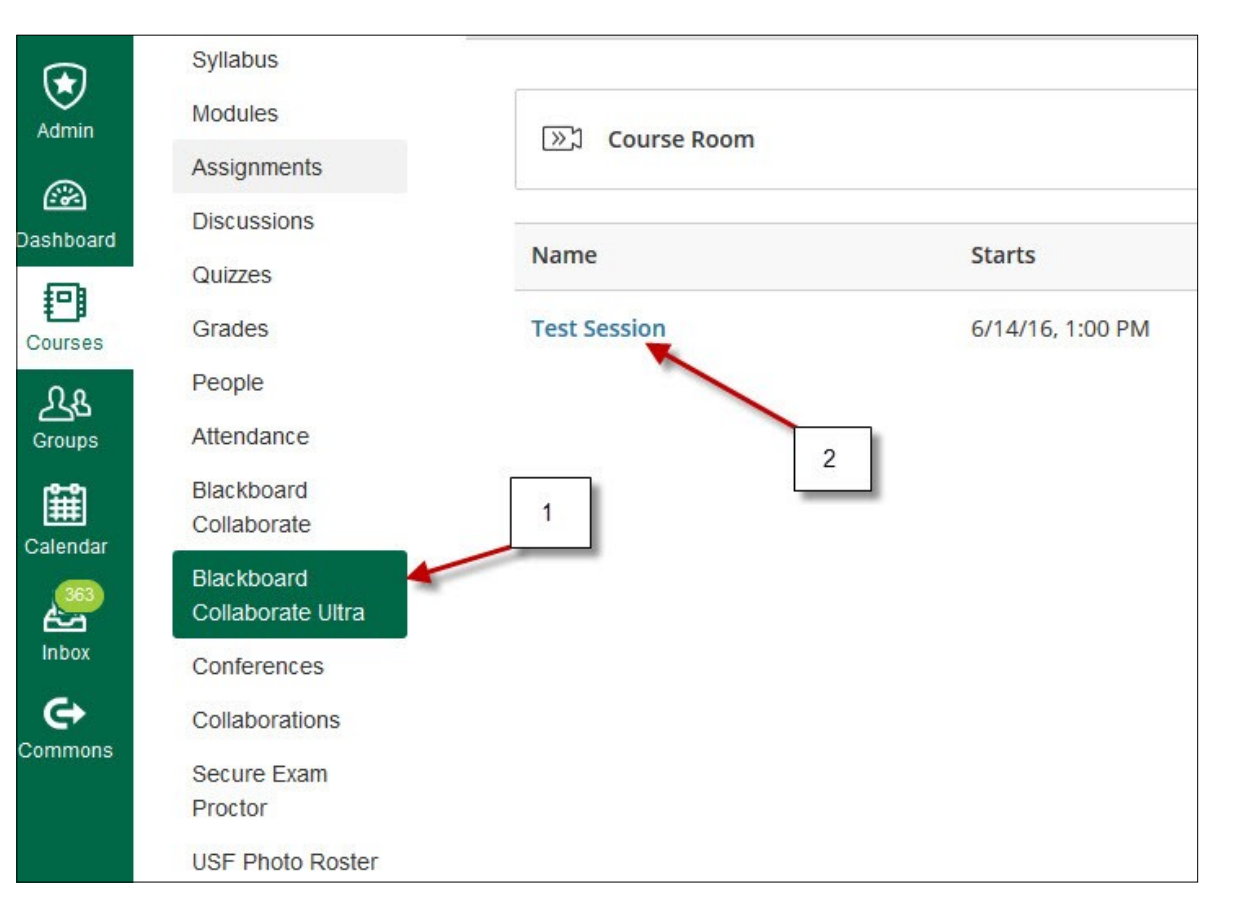

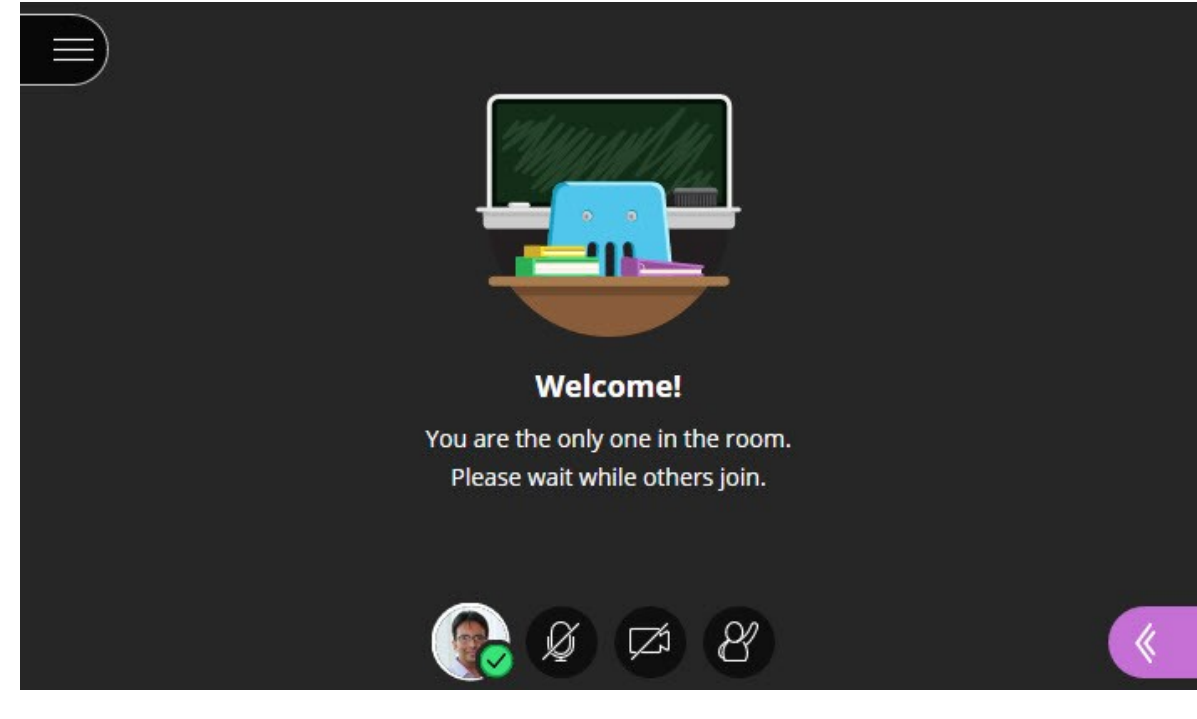

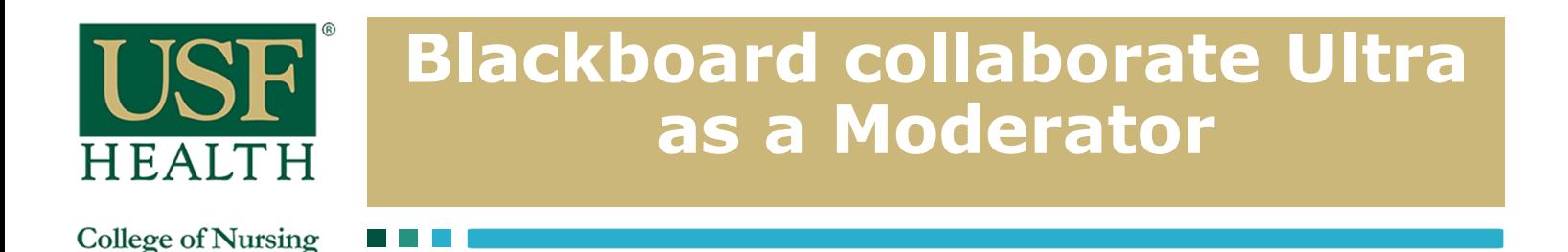

### **Audio and camera setup**

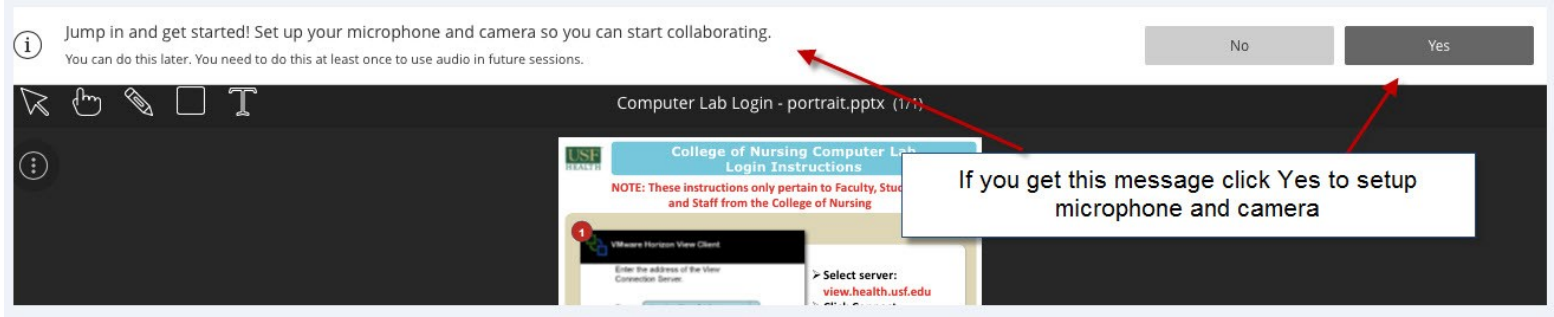

### **Select allow then click close**

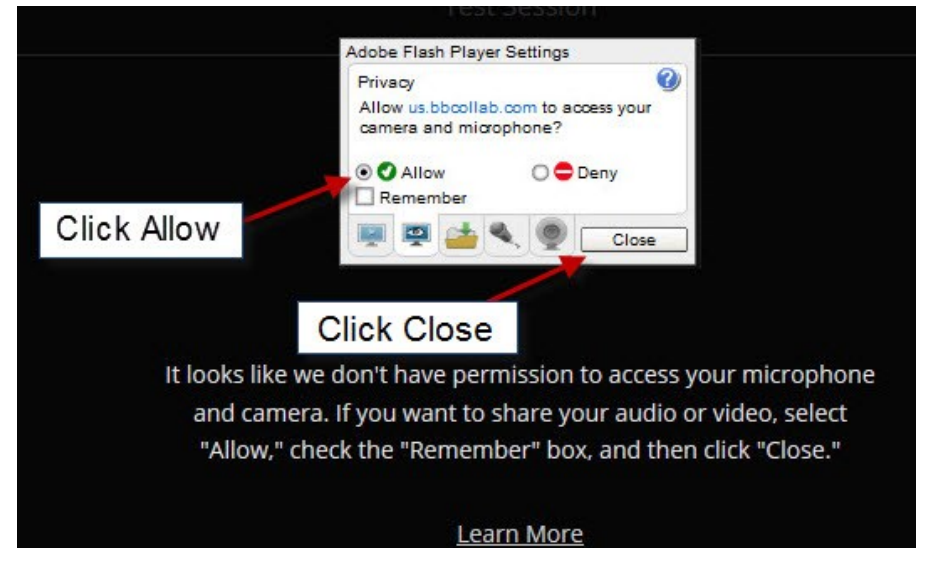

### **Select your microphone then click Yes Select your camera then click Yes**

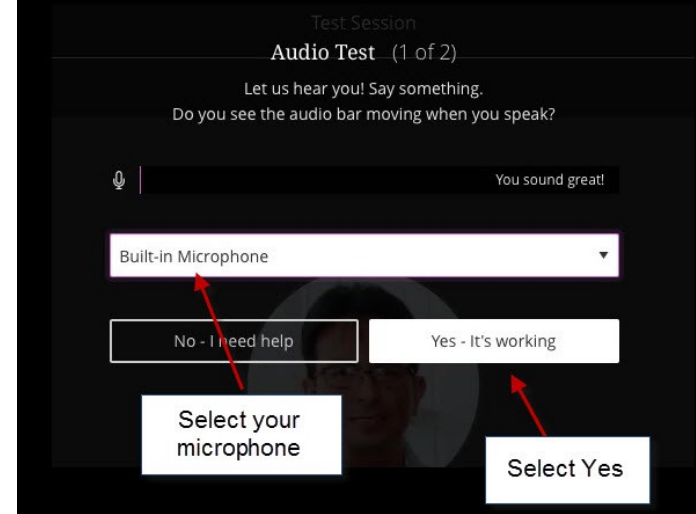

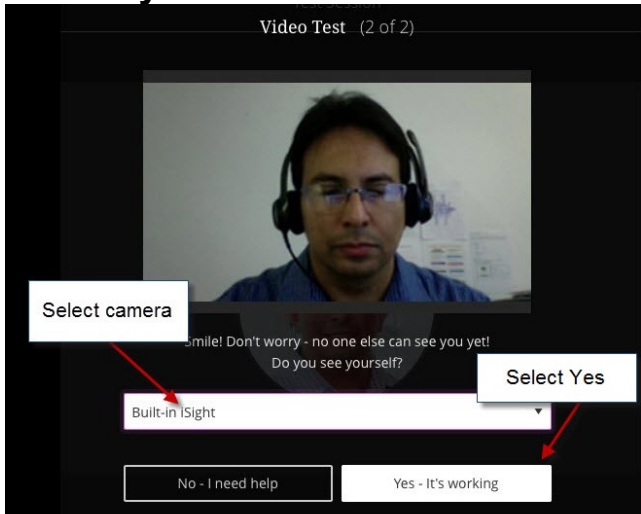

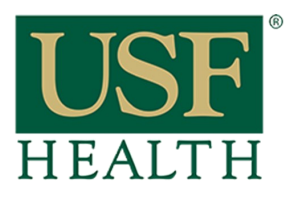

**College of Nursing** 

3) Open The Collaborate Panel to access **"My Settings"** for more options

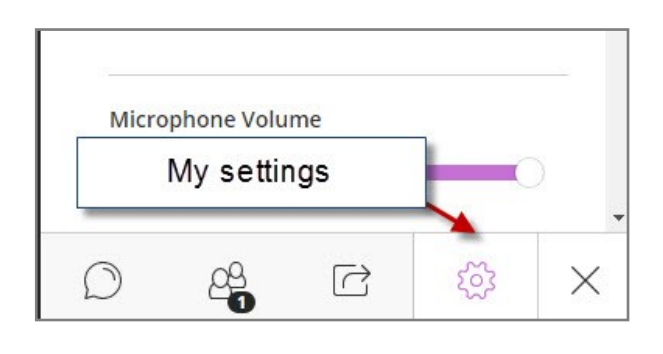

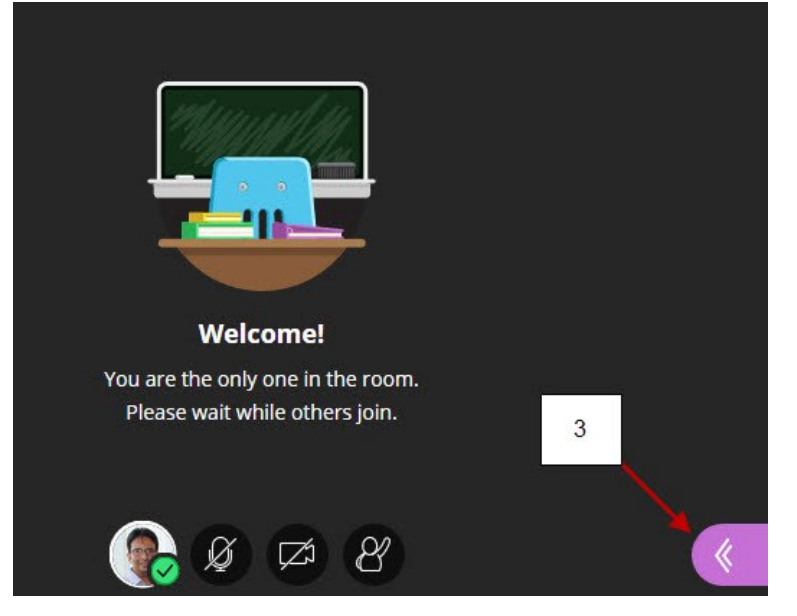

### **3a) Audio and Video Settings**

#### **Audio/Video Setup**

Click here to setup your microphone and video camera

#### **Generate Number**

This will generate an unique telephone number just for you This is only if you want to use a phone for audio instead of the computer

#### **3b) Notification Settings**

Check options for your session

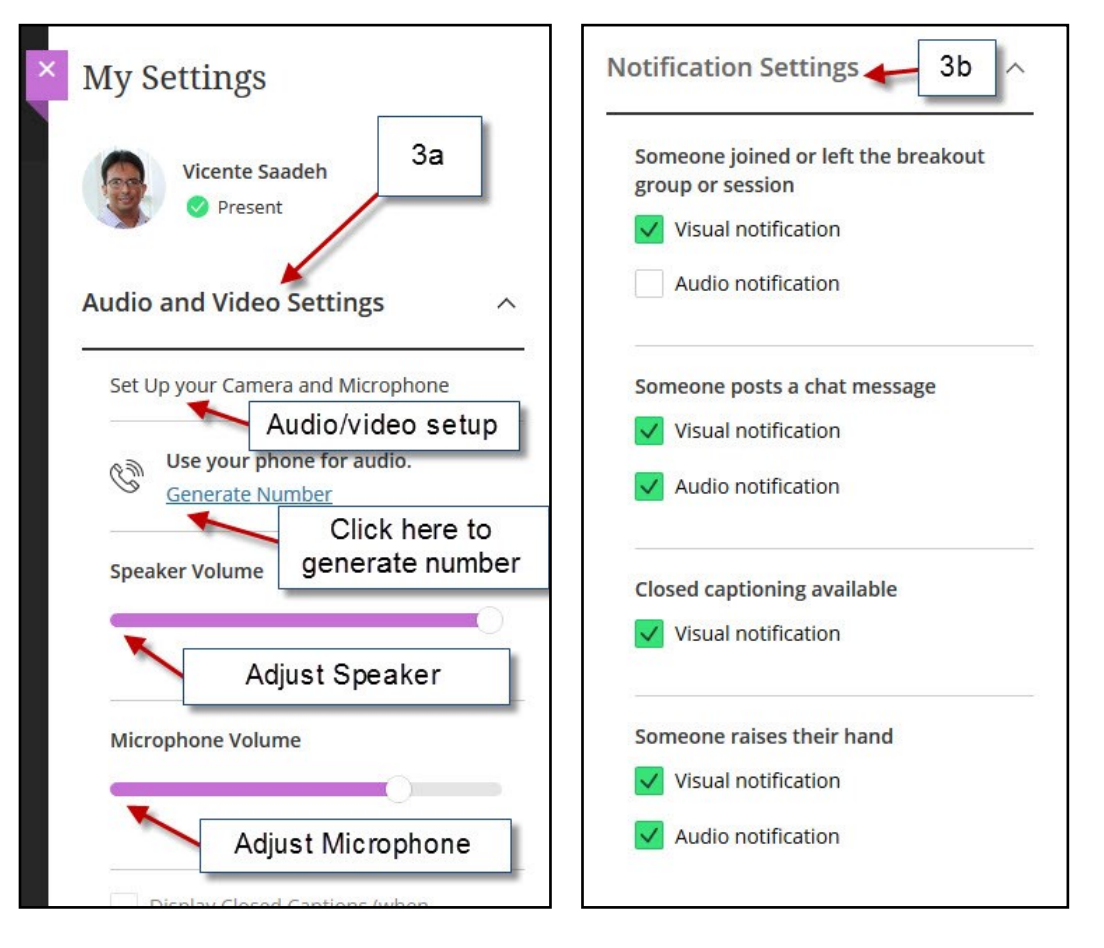

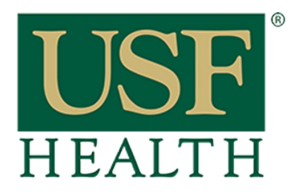

**College of Nursing** 

- 4) Share Microphone
- 5) Share Camera
- 6) Raise hand

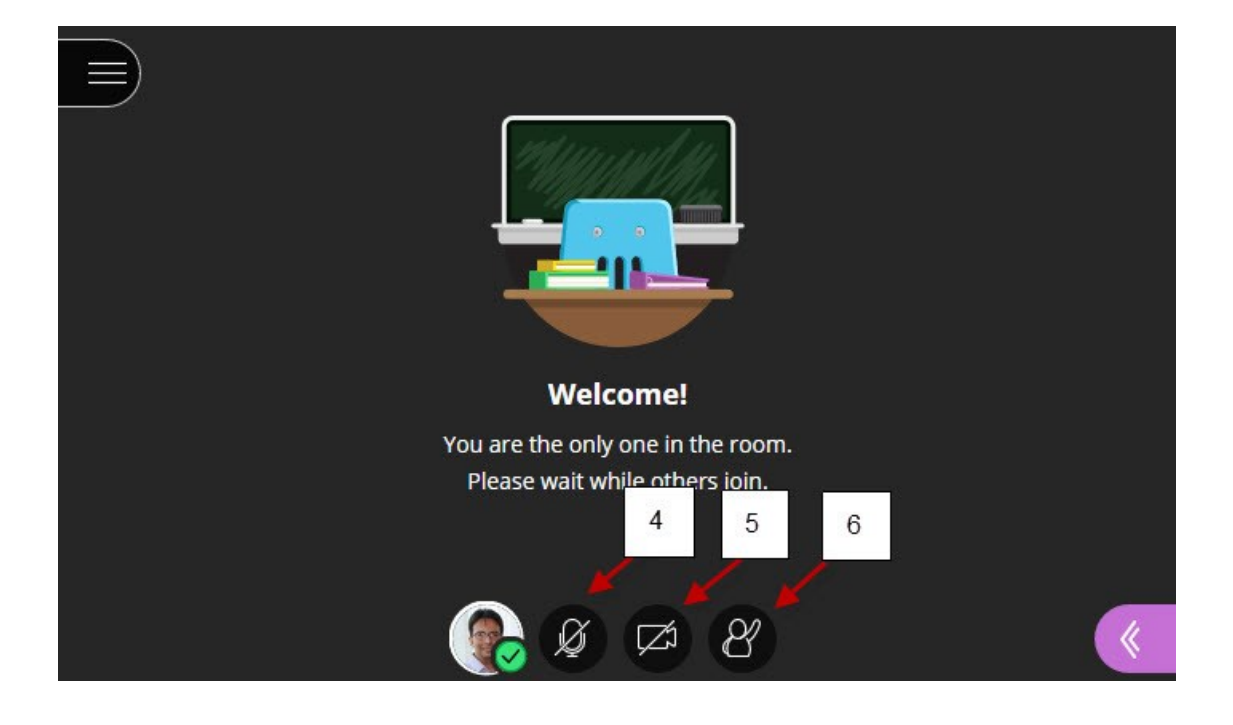

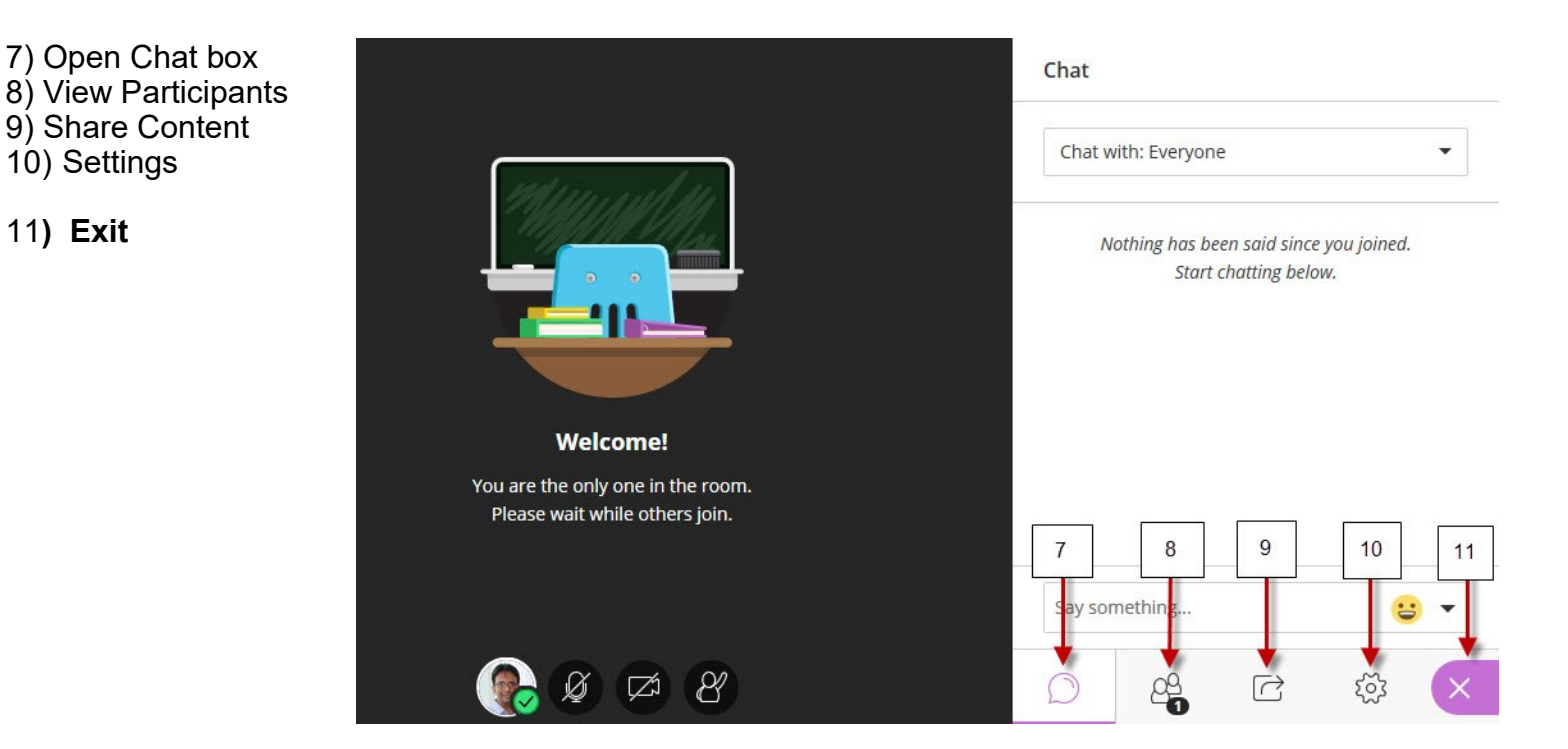

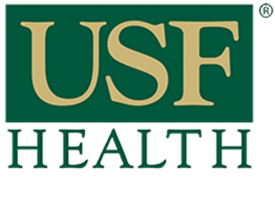

**College of Nursing** 

### Sharing Content Click the Share Content tab for more options

- **12) Share Blank Whiteboard :** This option is to open a blank page
- **13) Share Application:** This option is to share your desktop or an application
- **14) Share Files:** This option is to share your PowerPoint. Go to the next page to learn more
- **15) Polling:** This is to start a poll. Go to page 7 to learn more
- **16) Breakout Groups:** This option will create groups, watch tutorial:

**<https://www.youtube.com/watch?v=ZTrUicClBPQ>**

Watch tutorial as moderator: **<https://www.youtube.com/watch?v=VITqXqtvI9c>**

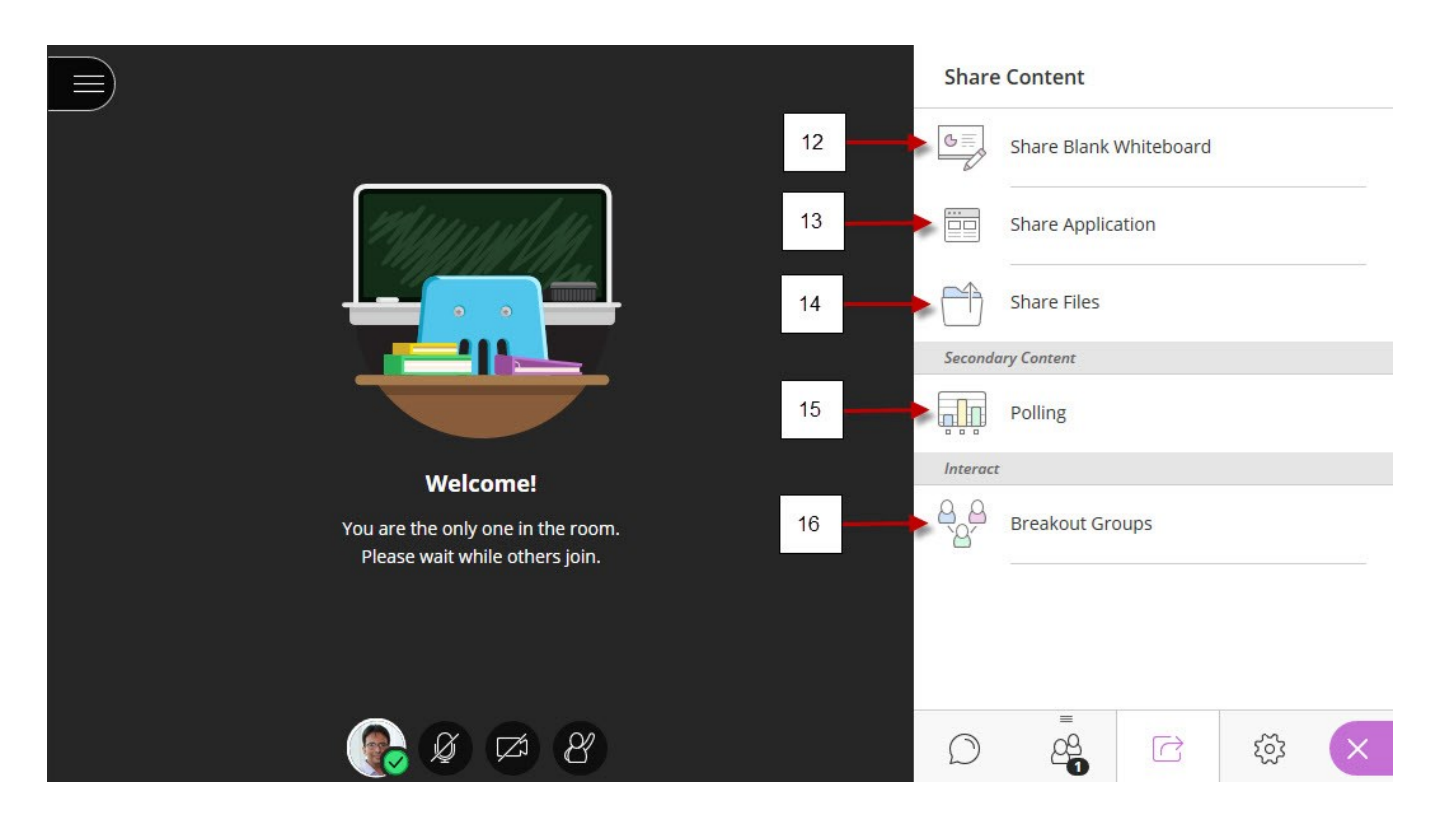

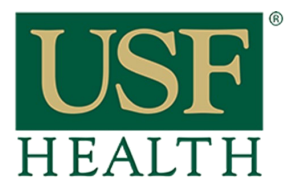

**College of Nursing** 

### **Click Share files to upload your documents**

To upload a file just click on the **Add files Here,** when you see your file on the right panel select **Share Now,** when done click **Stop Sharing**

- 17) Click here to open **Share Content**
- 18) Click **Share Files**
- 19) Click here to upload your presentation
- 20) Select your presentation and select **Share Now**

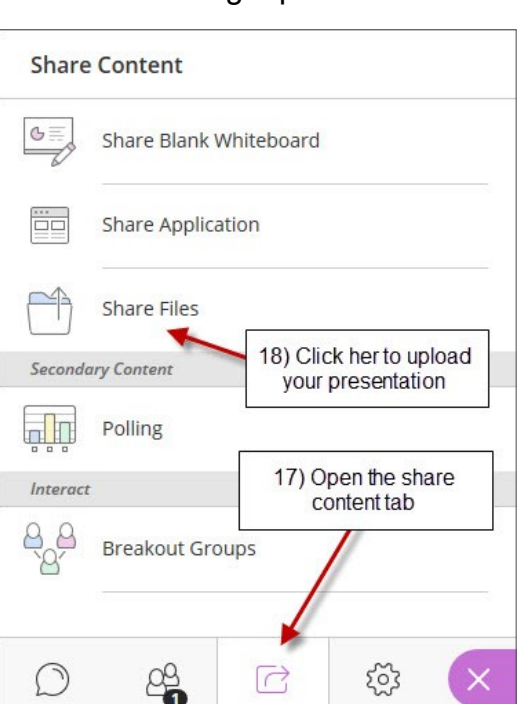

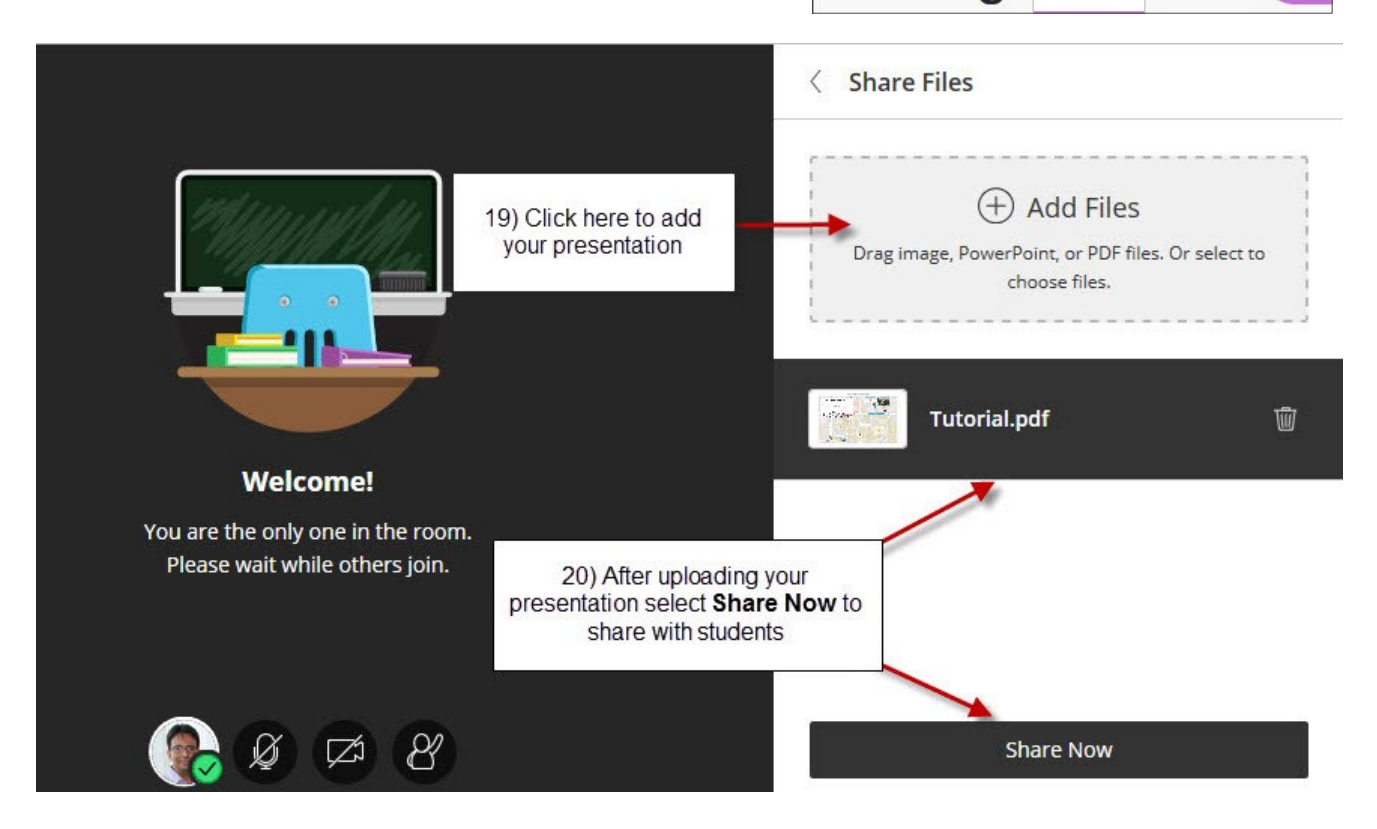

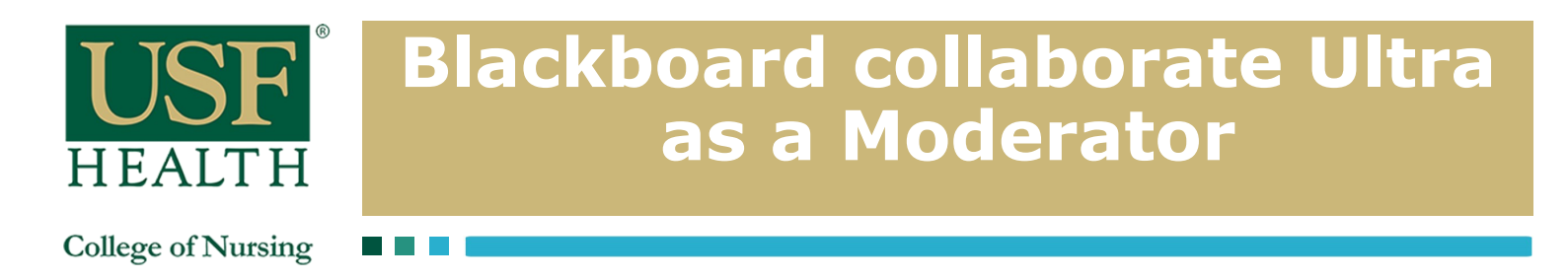

### **Click Share files to upload your documents (continuation)**

21) Select this to stop sharing presentation

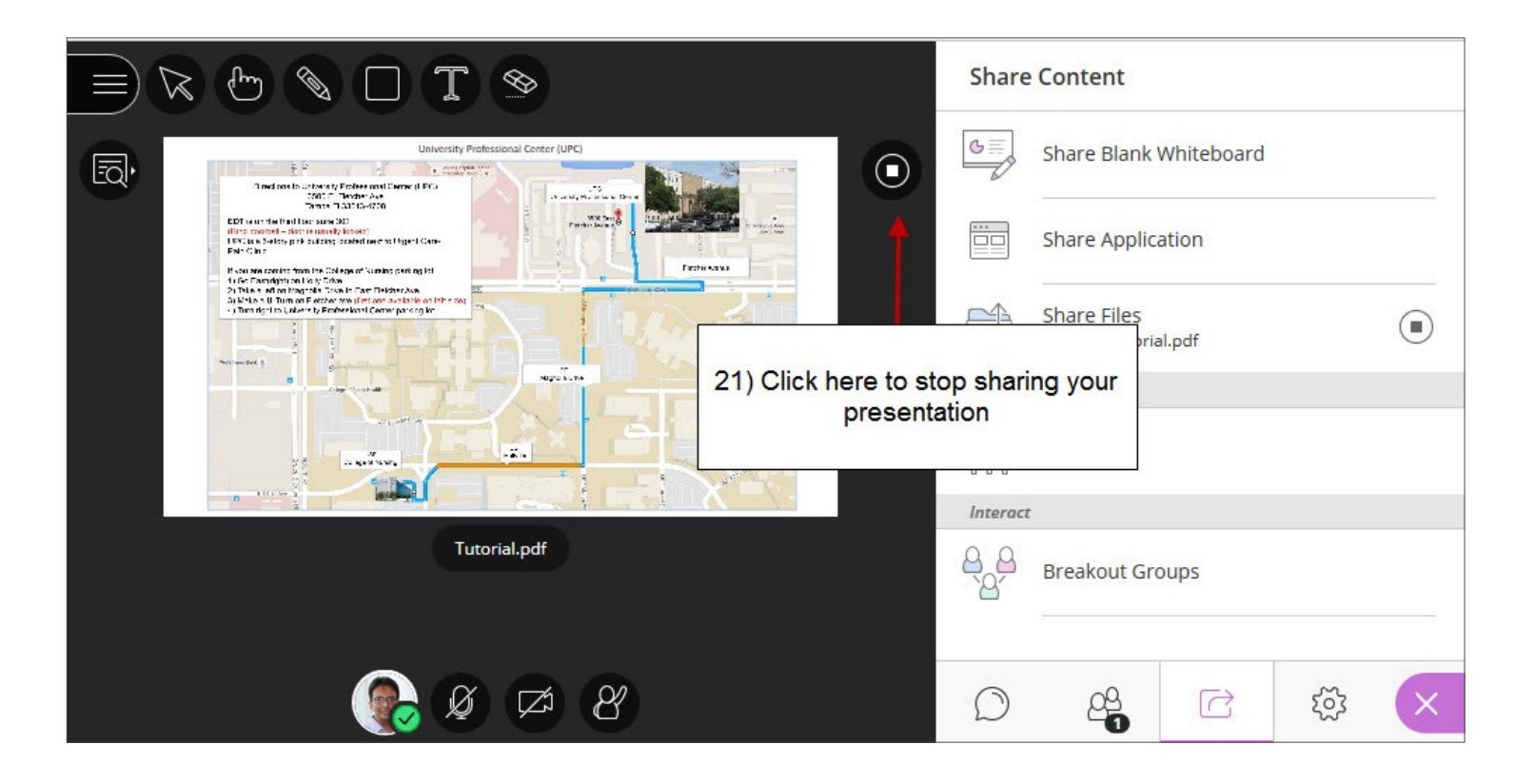

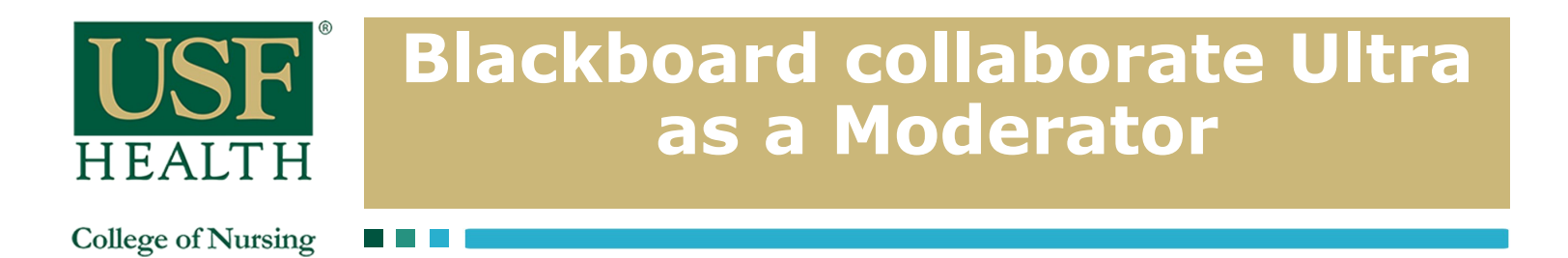

## **Polling**

Just click on **Polling** and select the type of Poll you want to make active, when done click the stop icon on top right corner

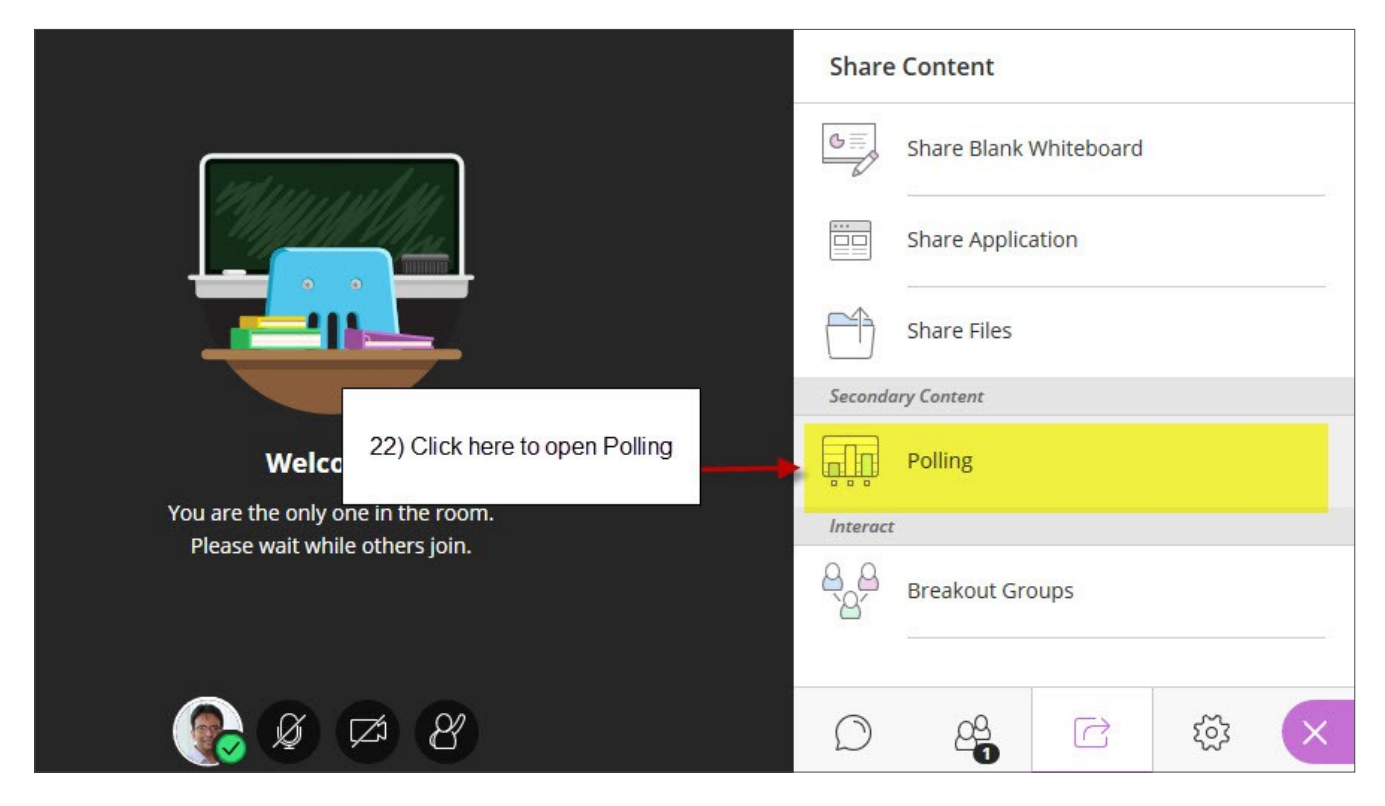

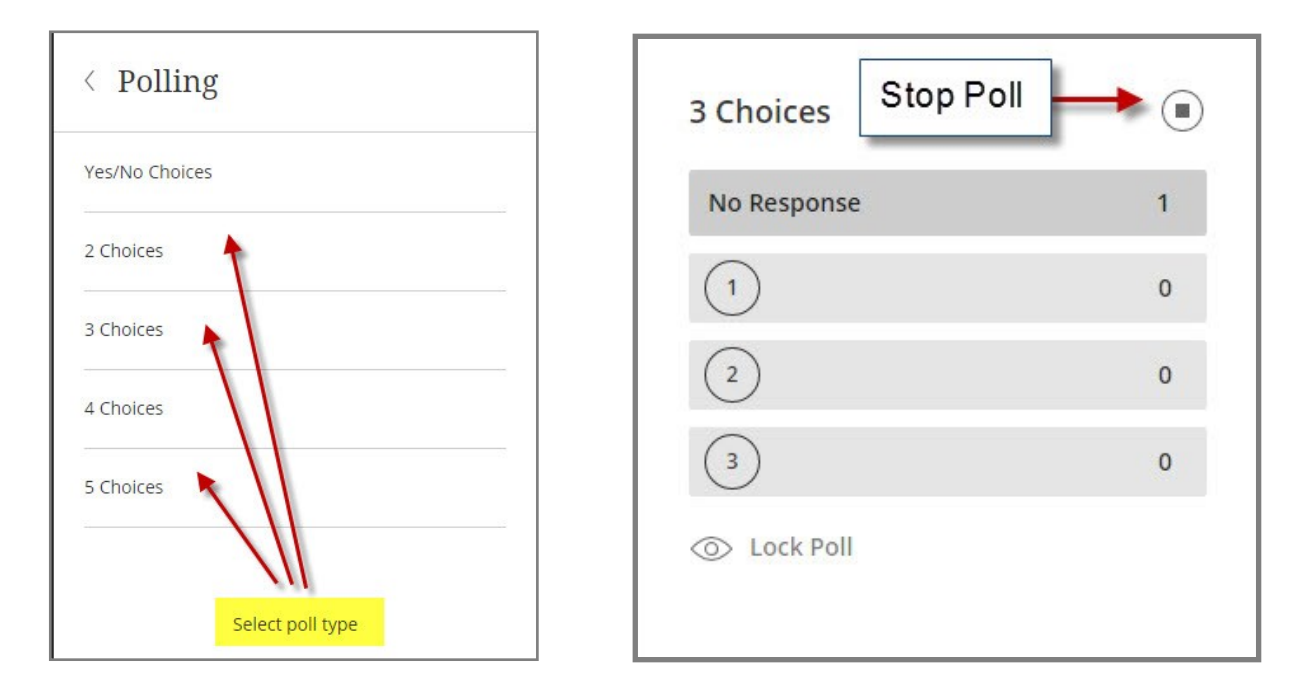

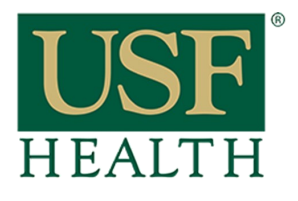

**College of Nursing** 

23) Click icon **(top left corner)** to open the Session Menu

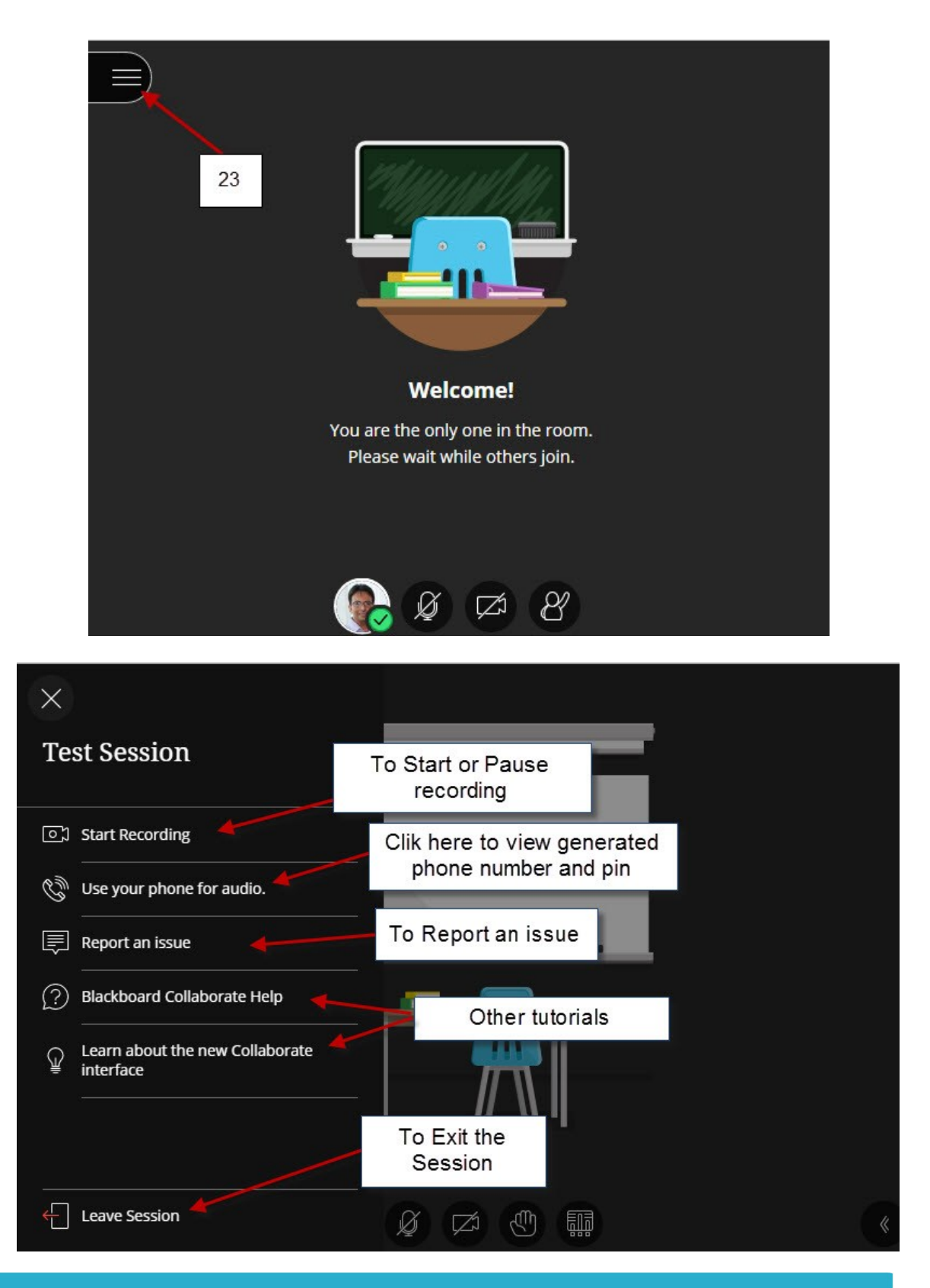

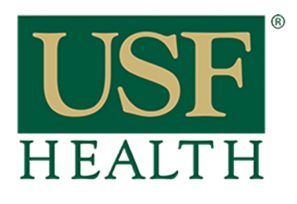

**College of Nursing** 

When Sharing a Document these options will become available

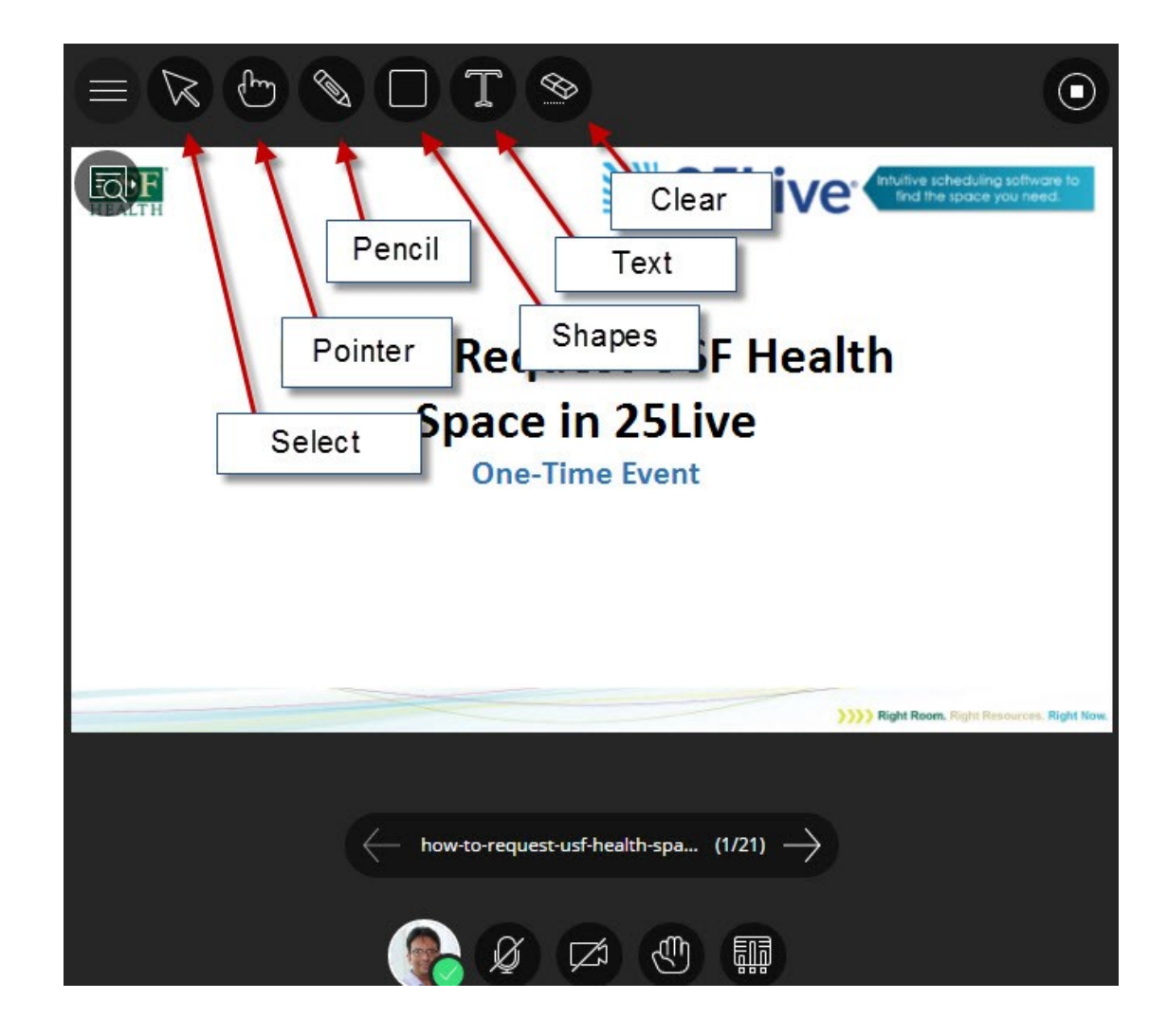

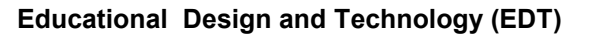